# Owner's Manual

# 120V 3-Phase 0U Power Distribution Units

Monitored PDU3VN-Series

Models: PDU3VN3L2120LV, PDU3VN10L2120LV

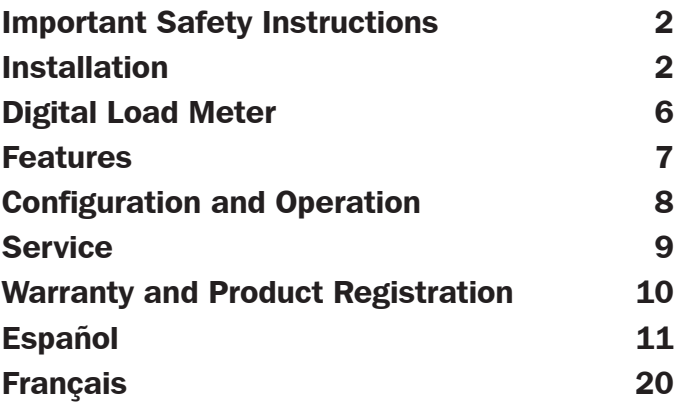

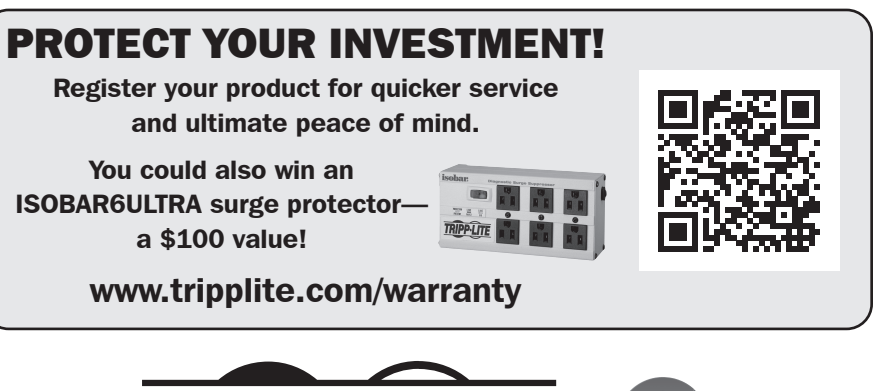

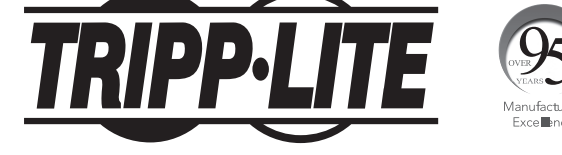

1111 W. 35th Street, Chicago, IL 60609 USA • www.tripplite.com/support

Copyright © 2019 Tripp Lite. All rights reserved.

# Important Safety Instructions

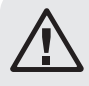

#### SAVE THESE INSTRUCTIONS

This manual contains instructions and warnings that should be followed during the installation, operation, and storage of this product. Failure to heed these instructions and warnings may affect the product warranty.

**CAUTION** Only those who are properly trained or qualified to use this device should do so. Anyone who is not trained or qualified should not use this device unless it is under the supervision of someone who is properly trained or qualified to do so.

Children must be supervised to ensure that they do not use the device as a toy.

Never use the device if the cord and plug are damaged; if it is not working properly, or if it has been dropped or damaged, take it to an authorized service center for inspection and repair. If the power cord is damaged, it must be replaced by the manufacturer, its authorized service agent, or by qualified personnel in order to avoid a danger.

- The PDU provides convenient multiple outlets, but it DOES NOT provide surge or line noise protection for connected equipment.
- The PDU is designed for indoor use only in a controlled environment away from excess moisture, temperature extremes, conductive contaminants, dust or direct sunlight.
- Do not connect the PDU to an ungrounded outlet or to extension cords or adapters that eliminate the connection to ground.
- The power requirement for each piece of equipment connected to the PDU must not exceed the individual outlet's load rating.
- The total power requirement for equipment connected to the PDU must not exceed the maximum load rating for the PDU.
- Do not drill into or attempt to open any part of the PDU housing. There are no user-serviceable parts inside.
- Do not attempt to modify the PDU, including the input plugs and power cables.
- Do not attempt to use the PDU if any part of it becomes damaged.
- Do not attempt to mount the PDU to an insecure or unstable surface.
- Use of this equipment in life support applications where failure of this equipment can reasonably be expected to cause the failure of the life support equipment or to significantly affect its safety or effectiveness is not recommended.

# Installation

#### Mounting the PDU

*Note: The illustrations may differ somewhat from your PDU model. Regardless of configuration, the user must determine the fitness of hardware and procedures before mounting. The PDU and included hardware are designed for common rack and rack enclosure types and may not be appropriate for all applications. Exact mounting configurations may vary. Screws for attaching the mounting brackets and cord retention shelf to the PDU are included. Use only the screws supplied by the manufacturer, or their exact equivalent (#6-32, ¼" flat head).*

1-1 Attach the mounting brackets to the PDU.

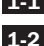

1-2 (Optional) Attach the cord retention bracket(s) to the PDU.

- 1-3 Attach the PDU to a vertical rail in your rack or rack enclosure. (Use the mounting hardware that came with your rack or rack enclosure to attach the mounting brackets to the rail.)
- 1-4 For toolless mounting, attach the included mounting buttons to the PDU. Position the PDU as desired in the rack enclosure, align the buttons with the rack mounting slots, and slide the PDU into position.

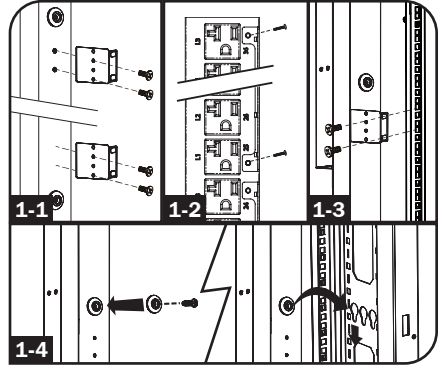

#### Connecting the PDU

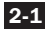

2-1 Connect the input plug to your facility's compatible AC power source.

2-2 Both models contain 3 banks of output receptacles (3 banks of 12 NEMA 5-20Rs). Connect your equipment's input plugs to the appropriate outlets on the PDU.

2-3 (Optional) If you attached the cord retention bracket(s), tie each equipment power cord to the retention bracket. Attach each cord to the retention shelf by looping the cord and securing it with one of the included cable ties  $\overline{A}$ . Make sure each cord can be unplugged from the PDU without removing the cable tie.

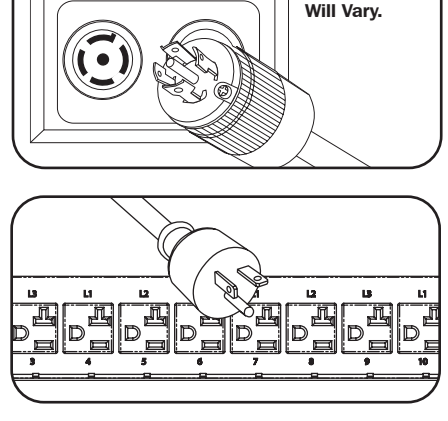

Some Models

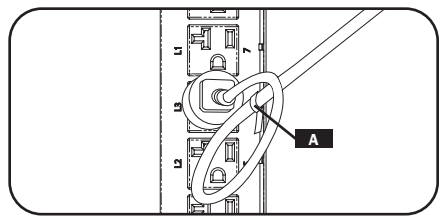

### Networking the PDU

Note: The MAC address of the PDU (a 12-digit string in this format: 000667xxxxx) is printed on a label at*tached to the PDU enclosure.*

If your network's DHCP server will assign a dynamic IP address to the PDU automatically, go to Step 3-1. If you will assign a static IP address to the PDU manually, go to Step 4-1. If you are uncertain which method to use, contact your network administrator for assistance before continuing the installation process.

## Dynamic IP Address Assignment

**3-1** Connect PDU to Network: While the PDU is powered, connect a standard Ethernet patch cable to the RJ-45 Ethernet port on the PDU.

> *Note: This port is not compatible with PoE (Power over Ethernet) applications. The PDU will attempt to obtain an IP address via DHCP. This may take as long as several minutes, depending on your network environment.*

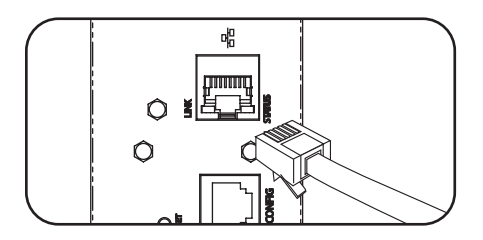

#### Dynamic IP Address Assignment

- 3-2 Discover IP Address: Contact your network administrator to determine which dynamic IP address has been assigned to the PDU by the DHCP server. The PDU can be identified on the DHCP server by referring to its MAC address. (The MAC address is a 12-digit string in this format: 000667xxxxxx. Refer to the MAC address label attached to the PDU.) You may wish to request a long-term lease period for the IP address, depending on your application. After you have discovered the IP address, skip Steps 251 through 4-6 and proceed directly to Step 5-1 .
- 

**3-3 Alternate Method:** Press and hold Button B on the Digital Load Meter (see page 8) for 4 seconds to display the IP Address. The default is no address assigned. If this is the case, "no address" will display one letter at a time. If there is an IP Address programmed, the address will display 1 digit at a time with dashes (-) representing dots or periods (.).

### Static IP Address Assignment

- 4-1 Determine IP Information: Before assigning a static IP address, you'll need to know the IP address, gateway address and subnet mask. If you do not have this information, contact your network administrator for assistance.
- 4-2 Configure Terminal Emulation Program: Open a VT100-compatible terminal emulation program (such as the HyperTerminal program bundled with Microsoft® Windows®) on a computer with an available DB9 serial port. (A notebook computer may be the most convenient choice.) Set the terminal emulation program to use the COM port that corresponds to the computer's DB9 serial port. Specify the parameters required to communicate with the PDU terminal interface:

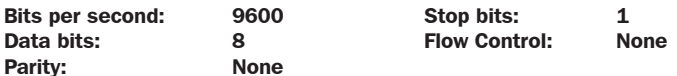

If the terminal emulation program supports multiple emulation modes, you may also need to specify VT100 emulation.

- **4-3** Connect PDU to Computer: Use the RJ-45 to DB9 configuration cable (part number 73-1243) included with the PDU to connect the PDU to the computer. The connector at one end of the cable attaches to the CONFIG RJ-45 port on the PDU. The DB9 connector at the other end of the cable connects to the computer's serial port.
- 4-4 Press SNMP Reset Button: Press the reset button for 3 seconds to reboot the PDU's network card. Rebooting the network card will not erase network settings or interrupt AC power.

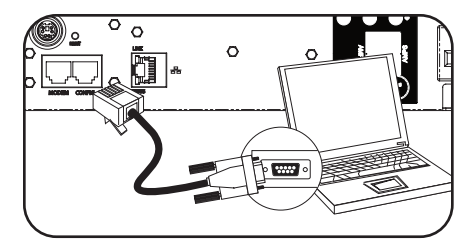

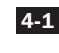

#### Static IP Address Assignment

4-5 Configure PDU in Terminal Mode: After a brief pause, an initialization page should appear in the terminal emulation program. Press any key on the keyboard within 10 seconds to change the PDU settings. (If the 10-second period has elapsed, you can reboot the PDU by powering down completely and then restoring power.)

Follow the sequence of responses below in order to assign an IP address to the PDU. The default terminal mode root password is **TrippLite**. Sample IP settings are shown - supply your own IP information when you configure your PDU.

cards doma<br>e SNTP [N]<br>e http [V] e biti t number 1231<mark>7</mark><br>Wole ssh 1917<br>:t number 12212

shown in braces, or you can enter a new value :<br>THERNET INTERFACE SETTINGS:

host name Ifruttypebles]?<br>domain Itlsoftwaredev.local]?<br>'IN]?

tain IP settings automatically using DHCP for Ethernet interface IN17<br>| address<br>| address || 192,0 8,017<br>| sawy address || 10.0.517<br>| Sarver 2 || 10.0.0.5197<br>| Sarver 2 || 10.2.0.1017

Press A to Accept the settings, or M to Modify? M

Enter the root password: \*\*\*\*\*\*\*\*\*

Reset configuration to default values

(Y/N)? N

For each of the following questions, you can press <Return> to select the value shown in brackets, or you can enter a new value.

NETWORK INTERFACE PARAMETERS:

Should this target obtain IP settings from the network?[N] N

Static IP address [192.168.1.19]? 192.168.0.123

Static IP address is 192.168.0.123

Subnet Mask IP address [255.255.0.0]? 255.255.255.0

Subnet Mask IP address is 255.255.255.0

Gateway address IP address [192.168.1.1]? 192.168.0.1

Gateway address IP address is 192.168.0.1

You can also change the root password, real-time clock and other settings. (Tripp Lite recommends against changing the default settings unless you are an advanced user with a specific purpose.) After you have finished entering settings, the PDU will save changes to memory and reboot (this may take several minutes). After the PDU reboots, the initialization page should display the new static IP settings.

4-6 Remove Serial Cable: Remove the serial cable from the PDU and proceed to Step 5-1.

#### Network Connection

**5-1** Connect PDU to Network: While the PDU is powered, connect a standard Ethernet patch cable to the RJ-45 Ethernet port on the PDU.

> *Note: This port is not compatible with PoE (Power over Ethernet) applications.*

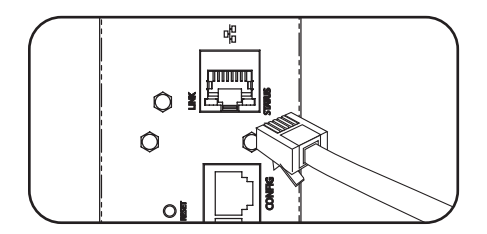

#### Network Connection

5-2 Access PDU with Web Browser: After an IP address has been assigned to the PDU, attempt to access it with a Web browser that supports frames, forms and Java™. Open a Web browser on a computer connected to the LAN and enter the IP address assigned to the PDU. You should be prompted for a password  $\blacksquare$  A . The user name is admin and the default password is admin. After you enter the user name and password, the PowerAlert status page B will appear in the browser window. For more information about configuration and operation of the PDU via the PowerAlert interface, refer to the SNMPWEBCARD User's Guide, included on the CD-ROM bundled with the PDU.

> *Note for Network Management System Users Only: Two MIB files - Tripplite.mib and RFC1628.mib - must be loaded on each Network Management Station that will monitor the PDU via SNMP. The files are provided on the CD-ROM included in the product package.*

# Digital Load Meter

1 Phase Current/Flip Display Button: This button  $\blacksquare$  **A** can be pressed to show total current for each of the three outlet groups or Phases. Pressing this button once will display the total current for all of the outlets on Phase Bank 1,marked as L1 adjacent to the outlets. The LED for Phase  $1 \nightharpoonup$  will illuminate and the total current for Phase 1 outlets will display in amps in the LED Amps display **C** . Pressing this button **A** a second time will produce the same results for Phase Bank 2, marked as L2 adjacent to the outlets and a third time for Phase Bank 3, marked as L3 adjacent to the outlets. The appropriate LEDs **E** or **F** will also illuminate and amps will appear in the display **C** . Pressing the button additional times will repeat the cycle.

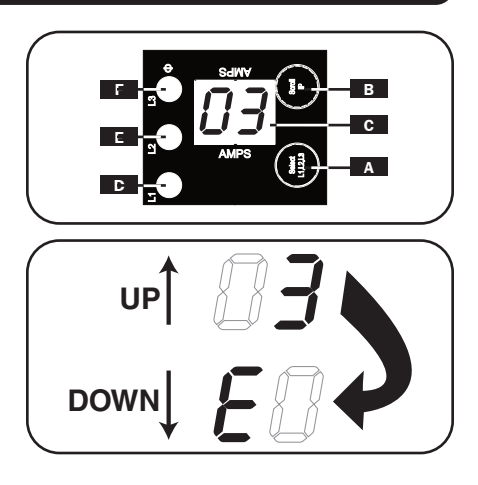

If you press and hold this button for 4 seconds, the numbers in the LED Amps display  $\mathbf{c}$ will flip for mounting versatility. The unit can be mounted with the power cord facing the top or bottom while still being able to read the display.

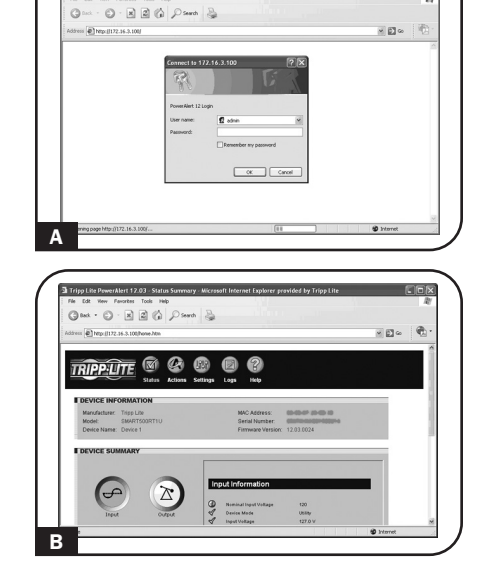

## Digital Load Meter

2 If you press and hold this button **B** for 4 seconds you can display the IP Address assigned to the unit in the LED Amps display  $\bullet$  . The default is no address assigned. If this is the case, "no address" will display, one letter at a time. If there is an IP Address programmed, the address will display 1 digit at a time with dashes (-) representing dots or periods (.).

connected equipment.

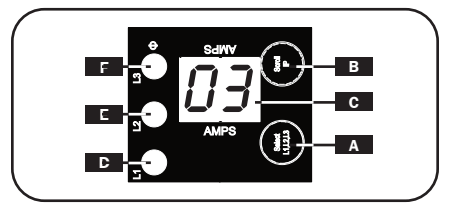

## Features

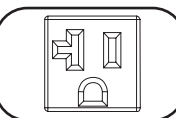

NEMA 5-20R

**Outlets:** During normal operation, the outlets distribute AC power to

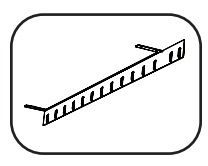

Cord Retention Bracket: Provides secure attachment points for connected equipment cords.

Mounting Brackets: Use these brackets to mount the PDU.

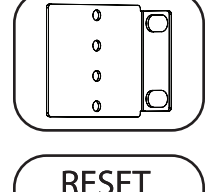

**SNMP Reset Button:** Press the reset button for 3 seconds to reboot the PDU's network card. Rebooting the network card will not erase network

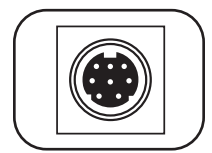

PS/2 Port: Use this port to connect a Tripp Lite ENVIROSENSE environmental sensor to provide remote temperature/humidity monitoring and a dry contact interface to control and monitor alarm, security and telecom devices. Visit www.tripplite.com for ordering information.

*Note: Do not connect a keyboard or mouse to this port.*

settings or interrupt AC power.

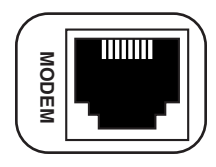

**RJ-45 Modem Port: Reserved for future use.** 

## Features

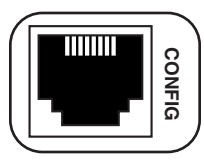

RJ-45 CONFIG Port: The port is reserved for configuration by factory authorized personnel only. Do not connect anything to this port.

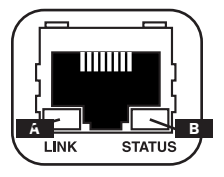

**Ethernet Port:** Use this RJ-45 jack to connect the PDU to the network with a standard Ethernet patch cable. The Link LED  $\blacksquare$  and Status LED B indicate several operating conditions, as shown in the table below. *This port is not compatible with PoE (Power Over Ethernet) applications.*

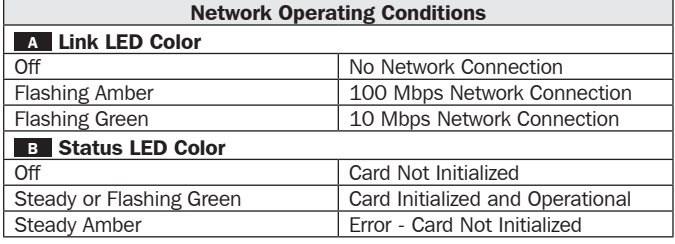

## Configuration and Operation

### Remote Monitoring and Control

The PDU provides remote monitoring  $\blacksquare$  A , outlet control  $\overline{B}$  and more via Web browser, telnet and SNMP-based Network Management Systems. For more information about configuration and operation of the PDU via thePowerAlert Web browser interface, refer to the SNMPWEBCARD User's Guide, included on the CD-ROM bundled with the PDU.

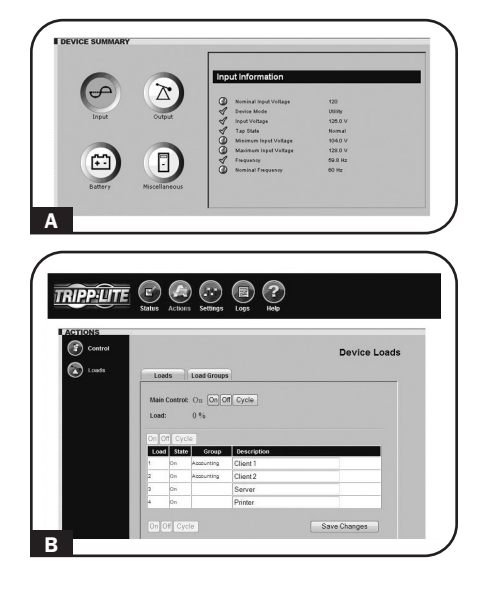

## Service

Your Tripp Lite product is covered by the warranty described in this manual. A variety of Extended Warranty and On-Site Service Programs are also available from Tripp Lite. For more information on service, visit www.tripplite.com/support. Before returning your product for service, follow these steps:

- 1. Review the installation and operation procedures in this manual to insure that the service problem does not originate from a misreading of the instructions.
- 2. If the problem continues, do not contact or return the product to the dealer. Instead, visit www.tripplite.com/support.
- 3. If the problem requires service, visit www.tripplite.com/support and click the Product Returns link. From here you can request a Returned Material Authorization (RMA) number, which is required for service. This simple on-line form will ask for your unit's model and serial numbers, along with other general purchaser information. The RMA number, along with shipping instructions will be emailed to you. Any damages (direct, indirect, special or consequential) to the product incurred during shipment to Tripp Lite or an authorized Tripp Lite service center is not covered under warranty. Products shipped to Tripp Lite or an authorized Tripp Lite service center must have transportation charges prepaid. Mark the RMA number on the outside of the package. If the product is within its warranty period, enclose a copy of your sales receipt. Return the product for service using an insured carrier to the address given to you when you request the RMA.

## Warranty and Product Registration

#### 2- YEAR LIMITED WARRANTY

Seller warrants this product, if used in accordance with all applicable instructions, to be free from original defects in material and workmanship for a period of 2 years from the date of initial purchase. If the product should prove defective in material or workmanship within that period, Seller will repair or replace the product, in its sole discretion. Service under this Warranty can only be obtained by your delivering or shipping the product (with all shipping or delivery charges prepaid) to: Tripp Lite, 1111 W. 35th Street, Chicago, IL 60609 USA. Seller will pay return shipping charges. Visit www.tripplite.com/support before sending any equipment back for repair.

THIS WARRANTY DOES NOT APPLY TO NORMAL WEAR OR TO DAMAGE RESULTING FROM ACCIDENT, MISUSE, ABUSE OR NEGLECT. SELLER MAKES NO EXPRESS WARRANTIES OTHER THAN THE WARRANTY EXPRESSLY SET FORTH HEREIN. EXCEPT TO THE EXTENT PROHIBITED BY APPLICABLE LAW, ALL IMPLIED WARRANTIES, INCLUDING ALL WARRANTIES OF MERCHANTABILITY OR FITNESS, ARE LIMITED IN DURATION TO THE WARRANTY PERIOD SET FORTH ABOVE; AND THIS WARRANTY EXPRESSLY EXCLUDES ALL INCIDENTAL AND CONSEQUENTIAL DAMAGES. (Some states do not allow limitations on how long an implied warranty lasts, and some states do not allow the exclusion or limitation of incidental or consequential damages, so the above limitations or exclusions may not apply to you. This Warranty gives you specific legal rights, and you may have other rights which vary from jurisdiction to jurisdiction).

WARNING: The individual user should take care to determine prior to use whether this device is suitable, adequate or safe for the use intended. Since individual applications are subject to great variation, the manufacturer makes no representation or warranty as to the suitability or fitness of these devices for any specific application.

#### PRODUCT REGISTRATION

Visit www.tripplite.com/warranty today to register your new Tripp Lite product.You'll be automatically entered into a drawing for a chance to win a FREE Tripp Lite product!\*

\* No purchase necessary. Void where prohibited. Some restrictions apply. See website for details.

#### FCC Notice, Class A

This device complies with part 15 of the FCC Rules. Operation is subject to the following two conditions: (1) This device may not cause harmful interference, and (2) this device must accept any interference received, including interference that may cause undesired operation.

Note: This equipment has been tested and found to comply with the limits for a Class A digital device, pursuant to part 15 of the FCC Rules. These limits are designed to provide reasonable protection against harmful interference when the equipment is operated in a commercial environment. This equipment generates, uses, and can radiate radio frequency energy and, if not installed and used in accordance with the instruction manual, may cause harmful interference to radio communications. Operation of this equipment in a residential area is likely to cause harmful interference in which case the user will be required to correct the interference at his own expense. The user must use shielded cables and connectors with this equipment. Any changes or modifications to this equipment not expressly approved by

Tripp Lite could void the user's authority to operate this equipment.

#### Regulatory Compliance Identification Numbers

For the purpose of regulatory compliance certifications and identification, your Tripp Lite product has been assigned a unique series number. The series number can be found on the product nameplate label, along with all required approval markings and information. When requesting compliance information for this product, always refer to the series number. The series number should not be confused with the marking name or model number of the product.

Tripp Lite has a policy of continuous improvement. Specifications are subject to change without notice.

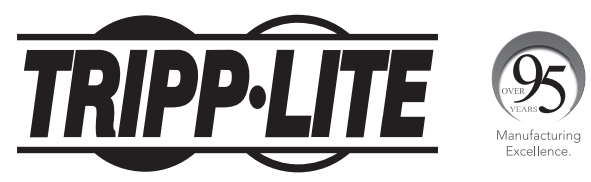

#### 1111 W. 35th Street, Chicago, IL 60609 USA • www.tripplite.com/support

# Manual del propietario

# Unidades de distribución de energía 0U Trifásicas 120V

Monitoreada de Serie PDU3VN

Modelos: PDU3VN3L2120LV, PDU3VN10L2120LV

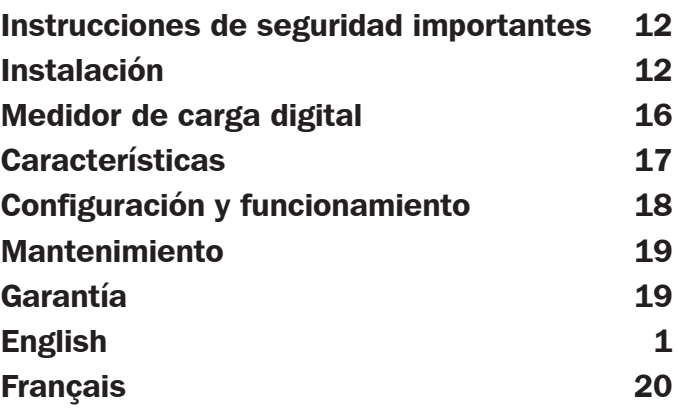

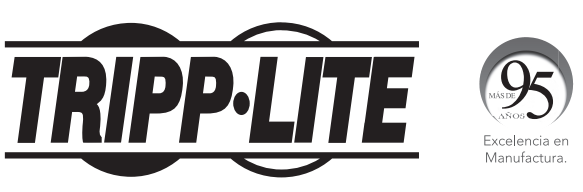

1111 W. 35th Street, Chicago, IL 60609 USA • www.tripplite.com/support

Copyright © 2019 Tripp Lite. Todos los derechos reservados.

## Instrucciones de seguridad importantes

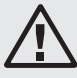

#### GUARDE ESTAS INSTRUCCIONES

Este manual contiene instrucciones y advertencias que deben seguirse durante la instalación, el funcionamiento y el almacenamiento de este producto. Si no sigue estas instrucciones y advertencias puede afectar la garantía del producto.

PRECAUCION Este aparato no se destina para utilizarse por personas (incluyendo niños), cuyas capacidades fisicas, sensoriales o mentales sean diferentes o estén reducidas, o carezcan de experiencia o conocimiento, a menos que dichas personas reciban una supervisión o capacitación para el funcionamiento del aparato por una persona responsable de su seguridad.

Los ninos deben de supervisarse para asegurar que no empleen el aparato como juguete.

Nunca utilize el aparato si el cable y la clavija están dañados; si no funciona correctamente o si se ha caido o dañado, llévelo a un centro de servicio autorizado para que lo examinen y lo reparen.

Si el cordon de alimentación es dañado, éste debe sustituirse por el fabricante, por su agente de servicio autorizado o por personal calificado con el fin de evitar un peligro.

- La PDU ofrece varios tomacorrientes convenientes, pero NO ofrece protección contra sobretensiones o ruidos en la línea para los equipos conectados.
- La PDU está diseñada para el uso en interiores sólo en un entorno controlado lejos del exceso de humedad, las temperaturas extremas, los contaminantes conductores, el polvo o la luz directa del sol.
- No conecte la PDU a un tomacorriente sin descarga a tierra o a cables de extensión o adaptadores que eliminen la conexión a tierra.
- El requerimiento de energía de cada equipo conectado a la PDU no debe exceder la carga nominal del tomacorriente individual.
- El requerimiento de energía total para los equipos conectados a la PDU no debe exceder la carga nominal máxima para la PDU.
- No taladre ni intente abrir ninguna parte de la carcasa de la PDU. No tiene partes internas que el usuario pueda reparar.
- No intente modificar la PDU, incluidos los enchufes de entrada y los cables de alimentación.
- No intente usar la PDU si se daña alguna pieza.
- No intente montar la PDU en una superficie insegura o inestable.
- No se recomienda usar este equipo en aplicaciones de mantenimiento artificial de la vida, donde se puede esperar razonablemente que su falla cause la falla del equipo de mantenimiento de la vida o que afecte de manera importante su seguridad o eficiencia.

# Instalación

### Montaje de la PDU

*Nota: Las ilustraciones pueden diferir del modelo de la PDU. Independientemente de la configuración, el usuario debe determinar la aptitud de las herramientas y los pasos antes de montarlo. La PDU y las herramientas incluidas están diseñadas para racks comunes y racks y pueden no ser adecuadas para todas las aplicaciones. La configuración exacta puede variar. Se incluyen tornillos para unir los soportes de montaje y el estante de retención del cable a la PDU. Utilice sólo los tornillos suministrados por el fabricante, o su equivalente exacto (#6-32, ¼" cabeza plana).*

1-1 Una los soportes de montaje a la PDU.

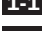

1-2 (Opcional) Una los soportes de retención del cable a la PDU.

- 1-3 Una la PDU a un riel vertical del rack o de los racks. (Utilice las herramientas de montaje incluidas con el rack o los racks para unir los soportes de montaje al riel).
- 1-4 Para montaje toolless, instale los botones de montura incluidos en el PDU. Coloque el PDU dentro del bastidor en el espacio deseado, alinie los botones del PDU con las ranuras de montura del bastidor y deslize el PDU a su lugar.

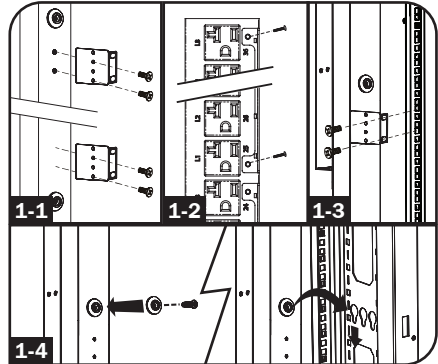

### Conexión de la PDU

- 2-1 Conecte el enchufe de entrada a la fuente de alimentación de CA compatible de la instalación.
- 2-2 Ambos modelos contienen 3 bancos de receptáculos de salida (3 bancos de 12 NEMA 5-20R). Conecte los enchufes de entrada del equipo a los tomacorrientes adecuados de la PDU.
- 2-3 (Opcional) Si unió los soportes de retención del cable, ate los cables de alimentación de los equipos al soporte de retención. Una cada cable al estante de retención haciendo bucles con el cable y asegurándolo con una de las abrazaderas para cables incluidas  $\blacksquare$   $\blacksquare$ Asegúrese de que cada cable pueda desconectarse de la PDU sin extraer la abrazadera del cable.

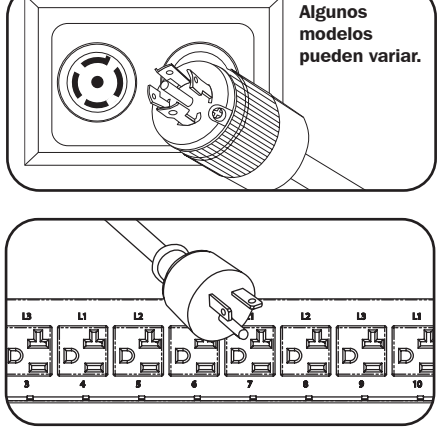

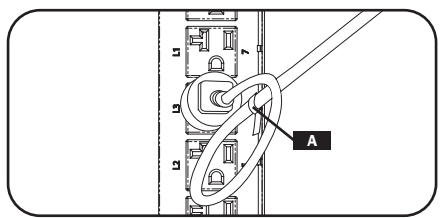

#### Conexión a la red de la PDU

*Nota: La dirección MAC de la PDU (una cadena de 12 dígitos en este formato: 000667xxxxxx) está impresa en una etiqueta adjunta al cerramiento de la PDU.* 

Si el servidor DHCP de su red asigna una dirección IP dinámica a la PDU en forma automática, vaya al Paso 3-1 . Si asignará una dirección IP estática a la PDU manualmente, vaya al Paso 4-1 . Si no está seguro del método que debe utilizar, comuníquese con el administrador de red para obtener asistencia antes de continuar con el proceso de instalación.

## Asignación de dirección IP dinámica

3-1 Conexión de la PDU a la red: Mientras la PDU está encendida, conecte un cable de empalme Ethernet estándar al puerto RJ-45 Ethernet de la PDU.

> *Nota: Este puerto no es compatible con aplicaciones de PoE (Energía sobre Ethernet). La PDU intentará obtener una dirección IP a través del DHCP. Esto puede tardar varios minutos, según el entorno de su red.*

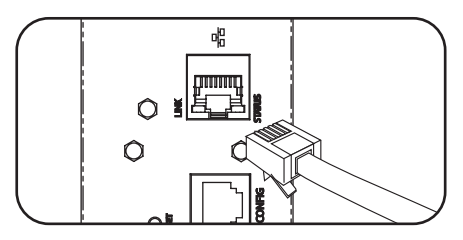

#### Asignación de dirección IP dinámica

- 3-2 Descubrir la dirección IP: Comuníquese con el administrador de red para determinar qué dirección de IP dinámica, el servidor DHCP le asignó a la PDU. La PDU puede identificarse en el servidor DHCP haciendo referencia a su dirección MAC. (La dirección MAC es una cadena de 12 dígitos en este formato: 000667xxxxx. Consulte la etiqueta de dirección MAC adjunta a la PDU). Es posible que desee solicitar un período de renta de largo plazo para la dirección IP, según la aplicación. Después de haber descubierto la dirección IP, saltee los Pasos 4-1 a 4-6 y continúe directamente con el Paso 5-1.
- **3-3 Método alternativo:** Mantenga presionado el botón B del Medidor de carga digital (consulte la página 8) durante 4 segundos para mostrar la dirección IP. En forma predeterminada, no hay dirección asignada. Si este es el caso, aparecerá "no address" (sin dirección) de a una letra por vez. Si existe una dirección IP programada, la dirección mostrará 1 dígito por vez con guiones (-) que representan puntos (.).

#### Asignación de dirección IP estática

- 4-1 Determinar la información de IP: Antes de asignar una dirección IP estática, deberá conocer la dirección IP, la dirección del portal y la máscara de subred. Si no posee esta información, comuníquese con el administrador de red para obtener asistencia.
- 4-2 Configurar el programa de emulación de terminal: Abra un programa de emulación de terminal compatible con VT100 (como el programa HyperTerminal incluido en Microsoft® Windows®) en una computadora con un puerto serial DB9 disponible. (Puede que no sea conveniente hacerlo en una notebook). Configure el programa de emulación de terminal para utilizar el puerto COM que corresponde al puerto serial DB9 de la computadora. Especifique los parámetros requeridos para comunicarse con la interfaz de la terminal de la PDU:

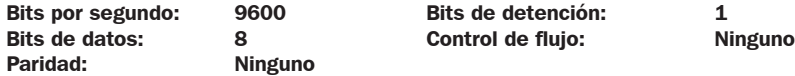

Si el programa de emulación de terminal admite varios modos de emulación, también necesitará especificar la emulación VT100.

4-3 Conecte la PDU a la computadora: Utilice el cable de configuración RJ-45 a DB9 (número de pieza 73-1243) incluido con la PDU para conectar la PDU a la computadora. El conector de uno de los extremos del cable se une al puerto RJ-45 CONFIG de la PDU. El conector DB9 del otro extremo del cable se conecta al puerto serial de la computadora.

4-4 Presione el botón de restablecimiento de SNMP: Presione el botón de restablecimiento durante 3 segundos para reiniciar la tarjeta de red de la PDU. Cuando reinicie la tarjeta de red, no se borrará la configuración de red ni se interrumpirá la alimentación de CA.

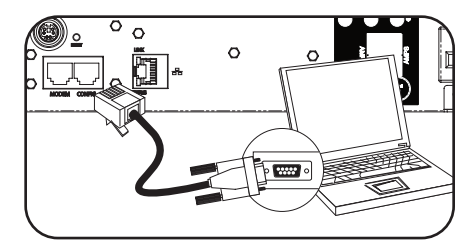

#### Asignación de dirección IP estática

4-5 Configure la PDU en Modo terminal: Luego de una breve pausa, aparecerá una página de inicialización en el programa de emulación de terminal. Presione cualquier tecla del teclado en un lapso de 10 segundos para cambiar la configuración de la PDU. (Si transcurrió el período de 10 segundos, puede reiniciar la PDU apagándola completamente y restableciendo la alimentación).

Siga la secuencia de respuestas a continuación para asignar una dirección IP a la PDU. La contraseña de raíz de modo terminal predeterminada es TrippLite. Se muestra una configuración de IP de ejemplo, suministre su propia información de IP cuando configure la PDU.

Press A to Accept the settings, or M to Modify? M

Enter the root password: \*\*\*\*\*\*\*\*\*

Reset configuration to default values

(Y/N)? N

For each of the following questions, you can press <Return> to select the value shown in braces, or you can enter a new value.

NETWORK INTERFACE PARAMETERS:

Should this target obtain IP settings from the network?[N] N

Static IP address [192.168.1.19]? 192.168.0.123

Static IP address is **192.168.0.123** 

Subnet Mask IP address [255.255.0.0]? 255.255.255.0

Subnet Mask IP address is 255.255.255.0

Gateway address IP address [192.168.1.1]? 192.168.0.1

Gateway address IP address is 192.168.0.1

También puede cambiar la contraseña raíz, el reloj de tiempo real y otros ajustes. (Tripp Lite no recomienda cambiar los valores predeterminados a menos que sea un usuario avanzado con un objetivo específico). Después de finalizar la configuración, la PDU guardará los cambios en memoria y se reiniciará (esto puede tardar varios minutos). Después de que se reinicie la PDU, la página de inicialización mostrará la nueva configuración de IP estática.

4-6 Extraiga el cable serial: Extraiga el cable serial de la PDU y continúe con el Paso 5-1.

### Conexión a la red

5-1 Conecte la PDU a la red: Mientras la PDU está encendida, conecte un cable de empalme Ethernet estándar al puerto RJ-45 Ethernet de la PDU.

> *Nota: Este puerto no es compatible con aplicaciones de PoE (Energía sobre Ethernet).*

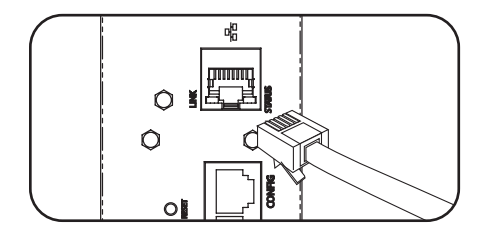

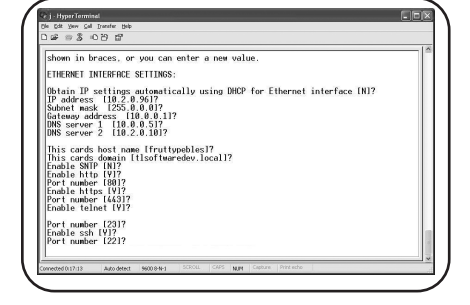

#### Conexión a la red

5-2 Acceda a la PDU con el Explorador Web: Después de que se asignó una dirección IP a la PDU, intente acceder a la PDU con en explorador Web que admita marcos, formularios y Java™. Abra un explorador Web en una computadora conectada a la LAN e ingrese la dirección IP asignada a la PDU. Se le solicitará una contraseña A . El nombre de usuario es admin y la contraseña predeterminada es admin. Después de ingresar el nombre de usuario y contraseña, la página de estado de PowerAlert **B** aparecerá en la ventana del explorador. Para obtener más información acerca de la configuración y funcionamiento de la PDU a través de la interfaz de PowerAlert, consulte la Guía del usuario de SNMPWEBCARD, incluida en el CD-ROM que viene con la PDU.

> *Nota para usuarios de sistemas de administración de red únicamente: Deben cargarse dos archivos MIB (Tripplite. mib y RFC1628.mib) en cada Estación de administración de red que supervisarán la PDU a través de SNMP. Los archivos se proporcionan en el CD-ROM incluido en el paquete del producto.*

## Medidor de carga digital

1 Botón Corriente de fase/Visualización rotativa: Este botón A puede presionarse para mostrar la corriente total de cada uno de los tres grupos de tomas o fases. Si presiona este botón una vez se mostrará la corriente total para todos los tomas del Banco de fase 1, marcado como L1 adyacente a los tomas. El LED para la Fase 1<sup>D</sup> se iluminará y se mostrará la corriente total en amperios para los tomas de la Fase 1 en la pantalla de Amperios del LED **C** . Si presiona este botón **A** por segunda vez, se obtendrán los mismos resultados para el Banco de fase 2, marcado como L2 adyacentes a los tomas, y si lo hace tres veces, lo hará para el Banco de fase 3, marcado como L3 adyacentes a los tomas. También se iluminarán los LED E o F adecuados y los amperios aparecerán en la pantalla **C** . Si presiona el botón más veces, se repetirá el ciclo.

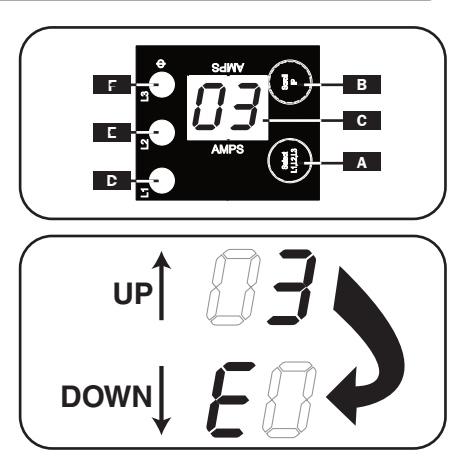

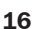

A

Tripo Lite PewerAlert 12.03 - Status S  $Q_{\text{bot}} \cdot Q \cdot \underline{R} \underline{R} \underline{G} \big| \rho_{\text{sub}} \Big| \underline{R}$ 

**TRIPP LITE** 

 $\mathbbm{Z}$ 

 $Q_{\text{max}} \cdot Q \cdot R \triangleq Q \cdot Q_{\text{max}} \mid Q_{\text{max}}$ 

 $E \sim$ 

 $\oplus$ 

B

## Medidor de carga digital

Si mantiene presionado este botón durante 4 segundos, los números de la pantalla del LED Amps C rotarán para mayor versatilidad de montaje. La unidad puede montarse con el cable de alimentación apuntando hacia arriba o abajo y aún podrá ver la pantalla.

**2** Si mantiene presionado este botón **B** durante 4 segundos puede mostrar la dirección IP asignada a la unidad en la pantalla del LED Amps **C** . En forma predeterminada, no hay dirección asignada. Si este es el caso, aparecerá "no address" (sin dirección) de a una letra por vez. Si existe una dirección IP programada, la dirección mostrará 1 dígito por vez con guiones (-) que representan puntos (.).

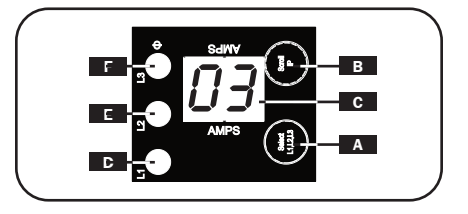

## Características

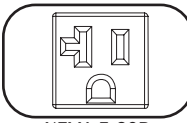

Tomacorrientes: Durante el funcionamiento normal, los tomacorrientes distribuyen alimentación de CA a los equipos conectados.

NEMA 5-20R

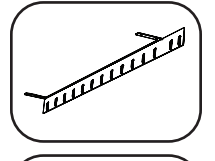

 $\bullet$  $\alpha$ 

Soporte de retención del cable: Proporciona puntos de unión seguros para los cables de los equipos conectados.

Soportes para montaje: Utilice estos soportes para montar la PDU.

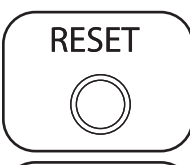

Botón de restablecimiento de SNMP: Presione el botón de restablecimiento durante 3 segundos para reiniciar la tarjeta de red de la PDU. Cuando reinicie la tarjeta de red, no se borrará la configuración de red ni se interrumpirá la alimentación de CA.

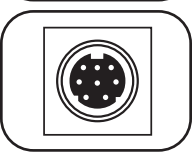

Puerto PS/2: Utilice este puerto para conectar un sensor ambiental ENVIROSENSE de Tripp Lite para proporcionar supervisión remota de temperatura/humedad y una interfaz de contacto seco para controlar y supervisar dispositivos de alarma, seguridad y telecomunicaciones. Visite www.tripplite.com para obtener información sobre pedidos.

*Nota: No conecte un teclado o un mouse en este puerto.*

Puerto RJ-45 CLI/CONFIG: Reservado para uso futuro.

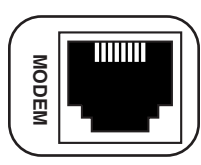

17

## Características

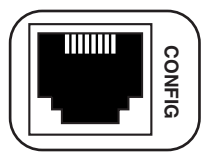

Puerto RJ-45 CONFIG: Este puerto está reservado para la configuración, la cual deberá realizar solamente el personal autorizado por la fábrica. No conecte nada al puerto.

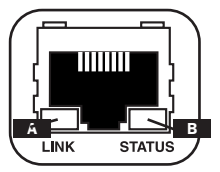

Puerto Ethernet: Utilice este conector RJ-45 para conectar la PDU a la red con un cable de empalme Ethernet estándar. El LED de Enlace A y el LED de Estado **B** indican varias condiciones de funcionamiento, como se muestra en la tabla siguiente. *Este puerto no es compatible con aplicaciones de PoE (Energía sobre Ethernet).* 

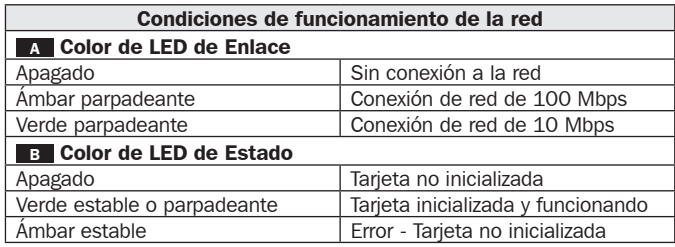

## Configuración y funcionamiento

### Supervisión y control remotos

La PDU ofrece monitoreo remoto **A** , control de tomacorrientes **B** y más opciones a través del explorador Web, telnet y Sistemas de administración de red basados en SNMP. Para obtener más información acerca de la configuración y funcionamiento de la PDU a través de la interfaz de explorador Web de PowerAlert, consulte la Guía del usuario de SNMPWEBCARD, incluida en el CD-ROM que viene con la PDU.

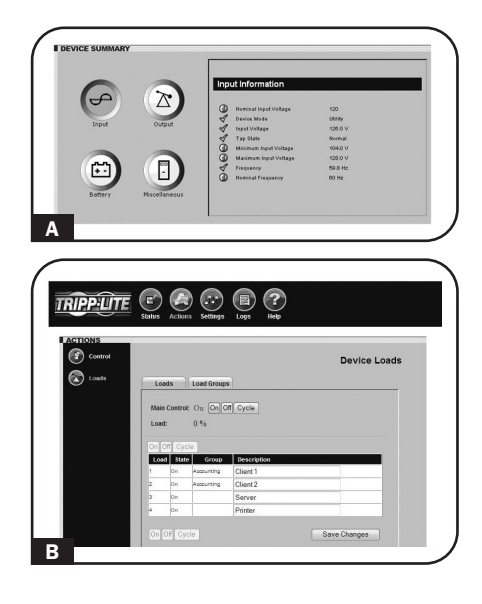

## Mantenimiento

Su producto Tripp Lite está cubierto por la garantía descrita en este manual. Tripp Lite también pone a disposición una variedad de garantías extendidas y programas de servicio en el sitio. Para obtener más información sobre mantenimiento, visite www.tripplite.com/support. Antes de enviar el producto a mantenimiento, siga estos pasos:

- 1. Revise los procedimientos de instalación y operación descritos en este manual para asegurarse de que el problema de servicio no se origina en una mala comprensión de las instrucciones.
- 2. Si el problema continúa, no se comunique ni devuelva el producto al distribuidor. En su lugar, visite www. tripplite.com/support.
- 3. Si el problema requiere servicio, visite www.tripplite.com/support y haga clic en el enlace Devolución de productos. Aquí puede solicitar un número de autorización de devolución de mercadería (RMA), que es necesario para el servicio. En este simple formulario en línea se le pedirá el modelo y números de serie de su unidad, junto con otra información general sobre el comprador. El número RMA y las instrucciones para el envío se le enviarán por correo electrónico. Esta garantía no cubre ningún daño (directo, indirecto, especial o consecuencial) que el producto sufra durante el envío a Tripp Lite o un centro de servicio autorizado por Tripp Lite. Los productos que se envían a Tripp Lite o un centro de servicio autorizado por Tripp Lite debe tener prepagos los cargos de envío. Escriba el número RMA en el exterior del paquete. Si el producto se encuentra dentro del período de garantía, adjunte una copia del recibo de venta. Envíe el producto para servicio a través de un transportador asegurado a la dirección que se le proporcione cuando solicite el RMA.

## Garantía

#### GARANTÍA LIMITADA DE 2 AÑOS

El vendedor garantiza que este producto no tiene defectos originales de materiales ni de mano de obra por un período de dos años a partir de la fecha original de compra, si se utiliza de acuerdo con todas las instrucciones correspondientes. En caso de demostrarse dentro de ese período que el producto tiene defectos de materiales o de mano de obra, el vendedor lo reparará o reemplazará a su exclusiva discreción. El servicio técnico bajo esta garantía solo puede ser obtenido si usted entrega o envía el producto (con todos los cargos de envío o entrega prepagos) a: Tripp Lite; 1111 W. 35th Street; Chicago IL 60609; EE. UU. El vendedor abonará los cargos de envío de devolución. Visite www.tripplite.com/support antes de enviar cualquier equipo para reparación.

ESTA GARANTÍA NO CUBRE EL DESGASTE NORMAL NI LOS DAÑOS CAUSADOS POR ACCIDENTES, MAL USO, ABUSO O NEGLIGENCIA. EL VENDEDOR NO OFRECE NINGUNA GARANTÍA EXPRESA QUE NO SEA LA ESTABLECIDA EXPRESAMENTE EN EL PRESENTE DOCUMENTO. EXCEPTO EN LA MEDIDA EN QUE LO PROHIBAN LAS LEYES APLICABLES, LA DURACIÓN DE TODAS LAS GARANTÍAS IMPLÍCITAS, INCLUIDAS LAS DE COMERCIABILIDAD O APTITUD, SE LIMITA AL PERÍODO DE GARANTÍA ANTES MENCIONADO Y ESTA GARANTÍA EXCLUYE EXPRESAMENTE TODOS LOS DAÑOS INCIDENTALES E INDIRECTOS. (Algunos Estados no permiten las limitaciones a la duración de una garantía implícita y algunos Estados no permiten la exclusión o limitación de los daños incidentales o indirectos, de modo que las limitaciones o exclusiones antes mencionadas pueden no corresponder en su caso. Esta garantía le otorga derechos legales específicos y usted puede tener otros derechos que varían de una jurisdicción a otra).

ADVERTENCIA: Antes de usar este dispositivo, cada usuario debe ocuparse de determinar si es apto, adecuado o seguro para el uso que pretende darle. Dado que las aplicaciones individuales están sujetas a diversas variaciones, el fabricante no representa ni garantiza la idoneidad o condición de estos dispositivos para cualquier aplicación específica.

#### Conformidad con las regulaciones sobre números de identificación

Con el objeto de cumplir con las regulaciones de certificaciones e identificación, a su producto Tripp Lite se le ha asignado un número de serie único. Puede encontrar el número de serie en la etiqueta o placa de identificación del producto, junto con todas las marcas de aprobación e información necesarias. Cuando solicite información de cumplimiento de este producto, siempre haga referencia al número de serie. El número de serie no debe confundirse con el nombre de marca o el número de modelo del producto.

Tripp Lite tiene la política de mejora continua. Las especificaciones están sujetas a cambios sin notificación previa.

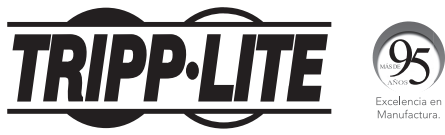

#### 1111 W. 35th Street, Chicago, IL 60609 USA • www.tripplite.com/support

21-03-394 93-3038\_RevC

# Guide de l'utilisateur

# Unités triphasées de distribution d'alimentation 0U 120V

Série PDU3VN contrôlable à distance Modèles : PDU3VN3L2120LV, PDU3VN10L2120LV

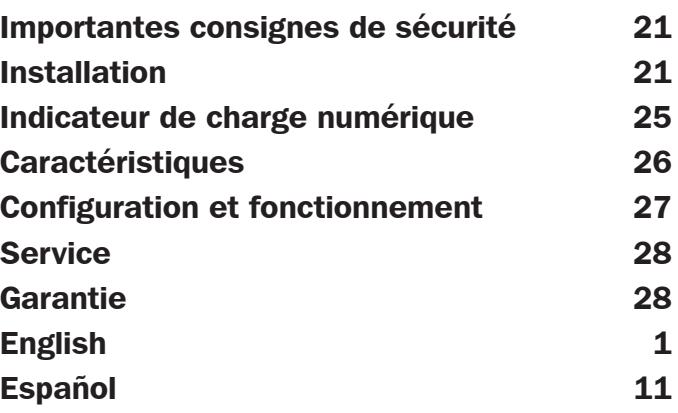

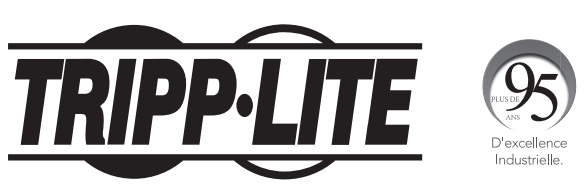

1111 W. 35th Street, Chicago, IL 60609 USA • www.tripplite.com/support

Copyright © 2019 Tripp Lite. Tous droits réservés.

# Importantes consignes de sécurité

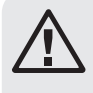

#### Conserver ces directives

Ce guide contient des instructions et des mises en garde qui doivent être respectées durant l'installation, l'utilisation et l'entreposage de ce produit. Le non-respect de ces instructions et mises en garde annulera la garantie du produit.

- La PDU offre de nombreuses prises pratiques, mais elle N'offre PAS de protection contre les surtensions transitoires et les parasites à l'équipement connecté.
- La PDU est conçue pour un usage à l'intérieur dans un environnement contrôlé, à l'abri de l'humidité excessive, des températures extrêmes, des contaminants conducteurs, de la poussière ou de la lumière directe du soleil.
- Ne pas connecter la PDU à une prise sans mise à la terre ou à des cordons prolongateurs ou des adaptateurs qui éliminent la mise à la terre.
- La demande d'alimentation pour chaque pièce d'équipement connectée à la PDU ne doit pas dépasser la charge nominale d'une prise individuelle.
- La demande totale d'alimentation pour l'équipement connecté à la PDU ne doit pas dépasser la charge nominale maximale pour la PDU.
- Ne jamais percer ou essayer d'ouvrir une quelconque partie du boîtier de la PDU. Aucune pièce interne ne peut être réparée par l'utilisateur.
- Ne pas essayer de modifier la PDU, y compris les fiches d'entrée et les câbles d'alimentation.
- Ne pas essayer d'utiliser la PDU si une de ses pièces est endommagée.
- Ne pas essayer de monter la PDU sur une surface peu sûre ou instable.
- Il est déconseillé d'utiliser cet équipement dans des applications médicales où une panne de cet équipement pourrait normalement provoquer la panne de l'équipement de survie ou altérer notablement sa sécurité ou son efficacité.

## Installation

### Montage de la PDU

*Remarque : Les illustrations peuvent être différentes de celles de votre modèle de PDU. Sans tenir compte de la configuration, l'utilisateur doit déterminer la compatibilité de la quincaillerie et les procédures avant d'effectuer l'installation. La PDU et la quincaillerie incluse sont conçues pour des types de bâti et boîtier courants et peuvent ne pas convenir à toutes les applications. Les configurations de montage exactes peuvent*  varier. Les vis pour fixer les supports de fixation et la tablette de retenue des cordons à la PDU sont incluses. *N'utiliser que les vis fournies par le fabricant ou leur équivalent exact (#6-32, ¼ po, à tête plate).*

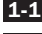

1-1 Fixer les brides de montage à la PDU.

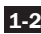

1-2 (Optionnel) Fixer les brides de retenue du cordon à la PDU.

- 1-3 Fixer la PDU à un rail vertical dans votre baie ou votre armoire pour baie. (Utiliser la quincaillerie jointe à votre baie ou armoire pour baie pour fixer les brides de fixation au rail.)
- les fentes de montage en rack et glisser le 1-4 1-4 Pour montage toolless, attacher les boutons de montage inclus au PDU. Positionner le PDU comme vous le souhaitez dans l'armoire rackable, aligner les boutons avec PDU en place.

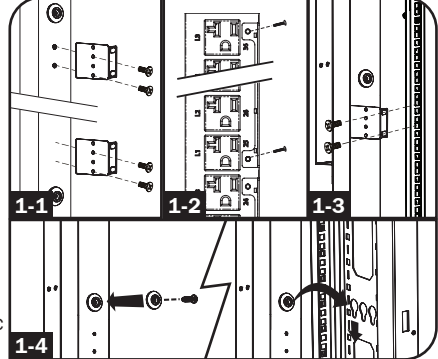

#### Connexion de la PDU

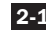

2-1 Brancher la fiche d'entrée à une prise de courant CA compatible.

- 2-2 Les deux modèles contiennent 3 bancs de prises de sortie (3 bancs de 12 NEMA 5-20R). Connectez les fiches d'entrée de votre équipement à aux prises appropriées sur la PDU.
- 2-3 (Optionnel) Si vous fixez les brides de retenue de cordon, nouez chaque cordon d'alimentation de l'équipement aux brides. Attacher chaque cordon à l'étagère de retenue en faisant une boucle et en la fixant à l'aide d'une des attaches de câble fournies **A**. Vérifier que chaque cordon peut être débranché de la PDU sans enlever l'attache de câble.

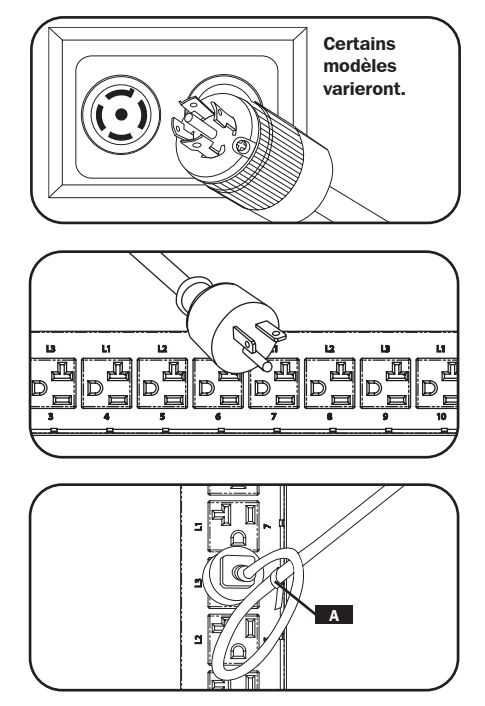

#### Mise en réseau de la PDU

*Remarque : L'adresse MAC de la PDU (une chaîne de 12 chiffres de ce format : 000667xxxxxx) est imprimée sur l'étiquette fixée à l'enceinte de la PDU.* 

Si votre serveur de réseau DHCP assigne automatiquement une adresse IP dynamique à la PDU, passez à l'étape 81. Si vous voulez assigner manuellement une adresse IP statique à la PDU, passez à l'étape 4-1. Si vous avez des doutes sur la méthode à utiliser, contactez votre administrateur de réseau pour une assistance avant de continuer l'installation.

### Affectation d'une adresse IP dynamique

3-1 Connecter la PDU au réseau : Alors que la PDU est alimentée, connecter un cordon de raccordement standard Ethernet au port Ethernet RJ-45 de la PDU.

> *Remarque : Ce port est incompatible avec les applications PoE (alimentation électrique par câble Ethernet). La PDU tentera d'obtenir une adresse IP vis DHCP. Cela pourrait prendre plusieurs minutes selon l'environnement de votre réseau.*

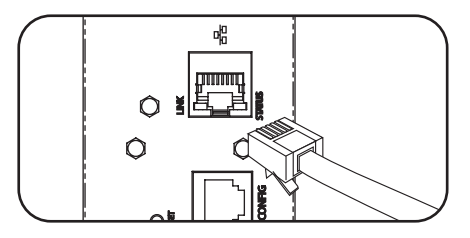

#### Affectation d'une adresse IP dynamique

- 8-2 Trouver l'adresse IP : Communiquez avec votre administrateur de réseau pour déterminer quelle adresse IP a été affectée à la PDU par le serveur DHCP. La PDU peut être identifiée sur le serveur DHCP en se référant à son adresse MAC. (L'adresse Mac est une chaine de 12 chiffres de ce format : 000667xxxxxx. Se référer à l'étiquette de l'adresse MAC fixée à la PDU.) Selon votre application, vous pourriez demander une période à long terme pour l'adresse IP. Une fois l'adresse IP trouvée, sautez les étapes 4-1 à 4-6 et passez immédiatement à l'étape 5-1 .
- 3-3 Méthode alternative : Appuyez et maintenez enfoncé le bouton B sur l'indicateur de charge numérique (voir page 8) pendant 4 secondes pour afficher l'adresse IP. Le paramètre par défaut est aucune adresse attribuée. Si c'est le cas, « no address » (aucune adresse) affichera une lettre à la fois. Si une adresse IP est programmée, l'adresse affichera 1 chiffre à la fois avec des tirets (-) représentant des points (.).

#### Affectation d'une adresse IP statique

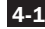

4-1 Trouver l'information de l'IP : Avant d'assigner une adresse IP statique, vous devez connaître l'adresse IP, l'adresse de la passerelle et le masque de sous-réseau. Si vous n'avez pas cette information, communiquez avec votre administrateur de réseau pour assistance.

4-2 Configurer le programme d'émulation du terminal : Ouvrir un programme d'émulation de terminal compatible VT100 (comme le programme HyperTerminal faisant partie de Microsoft® Windows®) sur un ordinateur avec un port série DB9 disponible. (Un ordinateur bloc-notes serait le meilleur choix.) Configurer le programme d'émulation du terminal pour utiliser le port COM qui correspond au port série DB9. Spécifier les paramètres requis pour communiquer avec l'interface du terminal de la PDU.

Bits per second (bits par seconde) : 9600 Stop bits (bits d'arrêt) : 1 Data bits (bits de données) : 8 Flow Control (contrôle de flux) : None (sans) Parity (parité) : None (sans)

Si le programme d'émulation terminal supporte plusieurs modes d'émulation, vous devez aussi spécifier l'émulation VT100.

- 4-3 Connecter la PDU à l'ordinateur : Utiliser le câble de configuration RJ-45 à DB9 (pièce numéro 73-1234) joint à la PDU pour connecter celle-ci à l'ordinateur. Le connecteur à l'une des extrémités du câble se fixe au port RJ-45 CONFIG sur la PDU. Le connecteur DB9 à l'autre extrémité du câble se connecte au port série de l'ordinateur.
- 4-4 Appuyer sur le bouton de réinitialisation SNMP : Appuyer sur le bouton de réinitialisation pendant 3 secondes pour redémarrer la carte réseau de la PDU. Redémarrer la carte réseau n'effacera pas les paramètres réseau et n'interrompra pas l'alimentation en CA.

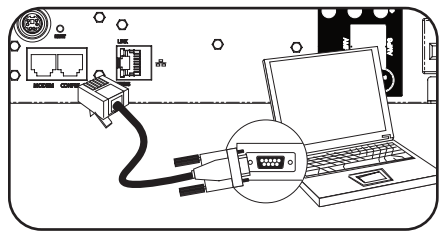

#### Affectation d'une adresse IP statique

4-5 Configurer la PDU en mode terminal : Après une brève pause, une page d'initialisation devrait apparaître dans le programme d'émulation de terminal. Appuyer sur une touche quelconque du clavier dans les 10 secondes pour changer les paramètres de la PDU. (Si la période de 10 secondes est dépassée, vous pouvez redémarrer la PDU en coupant et en remettant immédiatement le courant.)

Suivre la séquence de réponses suivante afin d'assigner une adresse IP à la PDU. Le mot de passe racine du mode terminal par défaut est Tripp Lite. Des exemples de réglages IP sont montrés - fournir votre propre information IP quand vous configurez votre PDU.

Press A to Accept the settings, or M to Modify? M

Enter the root password : \*\*\*\*\*\*\*\*\* Reset configuration to default values (Y/N)? N

For each of the following questions, you can press <Return> to select the value shown in braces, or you can enter a new value.

 NETWORK INTERFACE PARAMETERS : Should this target obtain IP settings from the network? [N] N

Static IP address [192.168.1.19]?

#### 192.168.0.123

#### Static IP address is 192.168.0.123

Subnet Mask IP address [255.255.0.0]? 255.255.255.0

Subnet Mask IP address is 255.255.255.0

Gateway address IP address [192.168.1.19]? 192.168.0.1

#### Gateway address IP address is 192.168.0.1

Vous pouvez également changer le mot de passe racine, l'horloge en temps réel et d'autres réglages. (Tripp Lite vous recommande de ne pas changer les réglages par défaut à moins que vous ne soyez un utilisateur avancé avec un but précis.) Une fois les réglages effectués, la PDU fera la sauvegarde des changements en mémoire et redémarrera (cela pourrait prendre plusieurs minutes). Après le redémarrage de la PDU, la page d'initialisation devrait être affichée avec les nouveaux réglages d'IP statique.

4-6 Retirer le câble série : Retirer le câble série de la PDU et exécuter l'étape 5-1.

### Connexion réseau

5-1 Connecter la PDU au réseau : La PDU étant en marche, connecter un cordon de raccordement standard Ethernet au port Ethernet RJ-45 de la PDU.

> *Remarque : Ce port est incompatible avec les applications PoE (alimentation électrique par câble Ethernet).*

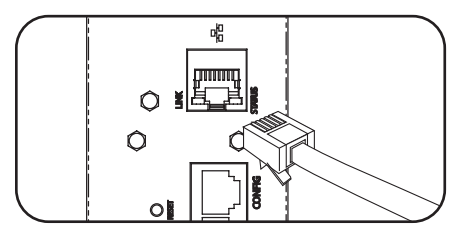

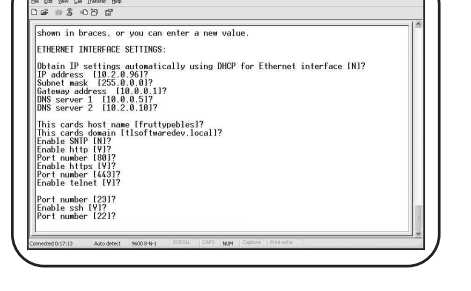

#### Connexion réseau

5-2 Accès à la PDU à l'aide d'un navigateur Web : Une fois une adresse IP attribuée à la carte, essayer d'y accéder à l'aide un navigateur Web qui supporte les cadres, les masques de saisie et Java™. Ouvrir un navigateur Web sur un ordinateur connecté au réseau local et entrer l'adresse IP de la PDU. Un mot de passe sera demandé **A** . Le nom d'utilisateur est **admin** et le mot de passe par défaut est **admin**. Une fois entrés le nom d'utilisateur et le mot de passe, la page statut de PowerAlert page **B** apparaîtra dans la fenêtre du navigateur. Pour plus de renseignements au sujet de la configuration et du fonctionnement du dispositif de gestion, se reporter au guide de l'utilisateur de la SNMPWEBCARD sur le CD-ROM fourni avec la PDU.

> *Note uniquement pour les utilisateurs de systèmes de gestion de réseau : Deux fichiers MIB - Tripplite.mib et RFC1628. mib - doivent être chargés sur chaque station de réseau et ils surveilleront le système d'ondulateur via SNMP. Les fichiers sont sur le CD-ROM inclus dans le paquet.*

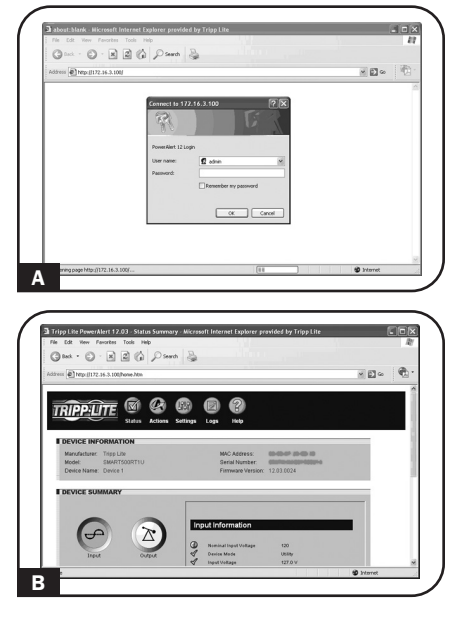

## Indicateur de charge numérique

1 Bouton Phase Current/Flip Display (Courant par phase/Afficheur à **basculement) :** Ce bouton **A** peut être enfoncé pour indiquer le courant total pour chacun des trois groupes de prises ou phases. Le fait d'appuyer une fois sur ce bouton affichera le courant total pour toutes les prises du groupe de phases 1, portant la marque L1 adjacent aux prises. Le voyant DEL pour la phase 1 D s'allumera et le courant total pour les prises de la phase 1 s'affichera en ampères sur l'écran d'ampérage DEL C . Le fait d'appuyer sur ce bouton **A** une seconde fois produira les mêmes résultats pour le groupe de phases 2, portant la marque L2 adjacent aux prises et une troisième fois pour le groupe de phases 3,

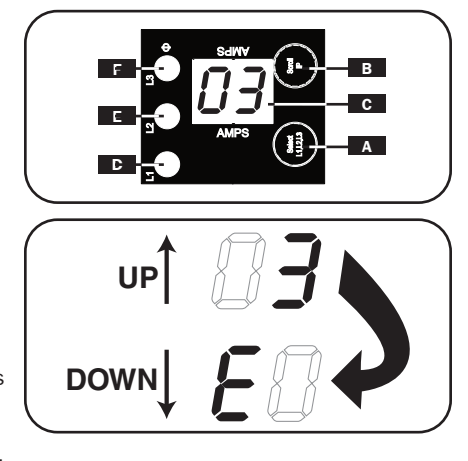

portant la marque L3 adjacent aux prises. Le voyant DEL approprié E ou E s'allumera également et l'ampérage apparaîtra sur l'écran **C** . Le fait d'appuyer sur ce bouton à plusieurs reprises amènera le cycle à se répéter.

## Indicateur de charge numérique

Si vous appuyez et maintenez enfoncé ce bouton pendant 4 secondes, les chiffres sur l'affichage du DEL d'ampérage  $\mathbb{C}$  se retourneront pour une versatilité du montage. L'appareil peut être monté avec le cordon d'alimentation faisant face vers le haut ou vers le bas tout en étant toujours capable de lire l'affichage.

2 Si vous appuyez et maintenez enfoncé de bouton  $\overline{B}$  pendant 4 secondes, vous pouvez afficher l'adresse IP assignée à l'appareil sur l'affichage du DEL d'ampérage **C** . L'adresse par défaut est aucune adresse attribuée. Si c'est le cas, « no address » (aucune adresse) s'affichera, une lettre à la fois. Si une adresse IP est programmée, l'adresse afficher 1 chiffre à la fois avec des tirets (-) représentant des points (.).

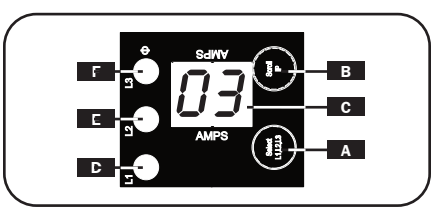

## **Caractéristiques**

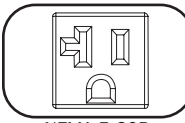

Prises de courant : Lors d'un fonctionnement normal, les prises distribuent du courant CA à l'équipement connecté.

NEMA 5-20R

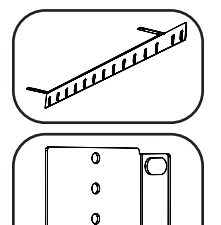

Brides de retenue de cordon : Offre des points d'attache solides pour les cordons de l'équipement connecté.

Supports de fixation : Utiliser ces supports pour fixer la PDU.

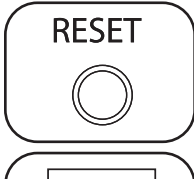

ò

Bouton de réinitialisation SNMP : Appuyer sur le bouton de réinitialisation pendant 3 secondes pour redémarrer la carte de réseau de la PDU. Redémarrer la carte réseau n'effacera pas les paramètres réseau et n'interrompra pas l'alimentation CA.

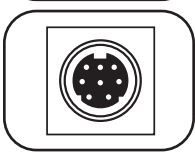

Port PS/2 : Utiliser ce port pour faire un connexion à un capteur environnemental ENVIROSENSE de Tripp Lite de façon à fournir une surveillance à distance de la température et de l'humidité et une interface à contact sec pour commander et surveiller les dispositifs d'alarme, de sécurité et télécommunications. Visitez www.tripplite.com pour des renseignements sur la commande.

*Remarque : Ne pas connecter de clavier ni de souris à ce port.*

Prise de modem RJ-45 : Réservé pour usage futur.

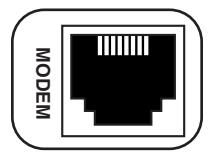

# **Caractéristiques**

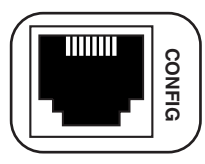

CONFIG Port RJ-45 : Ce port est réservé pour la configutation en usine uniquement par du personnel autorisé. Ne rien connecter à ce port.

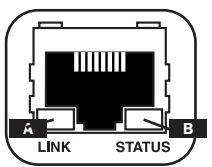

Port Ethernet : Utiliser cette prise RJ-45 pour connecter la PDU au réseau à l'aide d'un cordon de raccordement standard Ethernet. La DEL de lien A et la DEL de statut B indiquent plusieurs conditions de fonctionnement, comme le montre le tableau ci-dessous. *Ce port est incompatible avec les applications PoE (alimentation électrique par câble Ethernet).*

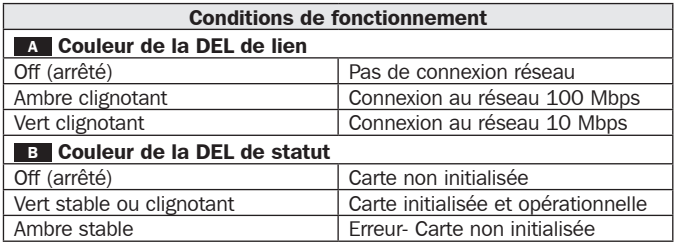

## Configuration et fonctionnement

#### Surveillance et commande à distance

La PDU offre la surveillance à distance **A** , la commande de prise **B** et plus via navigateur Web, telnet et les systèmes de gestion de réseau SNMP. Pour plus de renseignements au sujet de la configuration et du fonctionnement de la PDU via l'interface du navigateur Web PowerAlert, se reporter au guide de l'utilisateur de la SNMPWEBCARD sur le CD-ROM fourni avec la PDU.

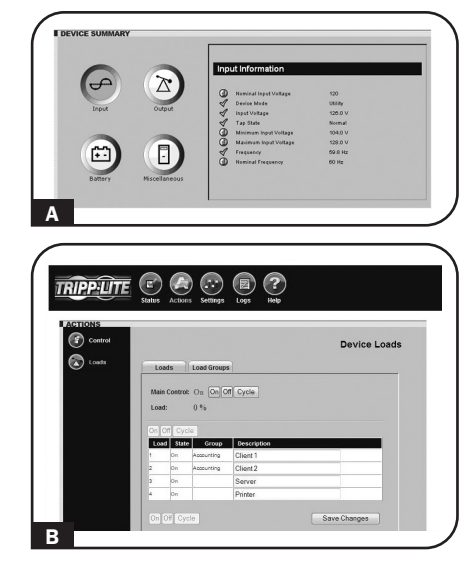

## Service

Votre produit Tripp Lite est couvert par la garantie décrite dans ce manuel. Une gamme de programmes de garantie étendue et de service sur le site est également disponible chez Tripp Lite. Pour de plus amples informations sur le service, visitez www.tripplite.com/support. Avant de retourner votre produit pour entretien, procédez comme suit:

- 1. Révisez les instructions d'installation et de fonctionnement de ce manuel pour vous assurer que le problème ne provient pas d'une mauvaise interprétation des instructions.
- 2. Si le problème persiste, ne contactez pas et ne retournez pas le produit au vendeur. Visitez plutôt www. tripplite.com/support.
- 3. Si le problème demande réparation, visitez www. tripplite.com/support et cliquez sur le lien Product Return (Retour du produit). À partir de cet endroit, vous pouvez demandez un numéro d'autorisation de retour d'article (RMA), lequel est obligatoire lors des réparations. Ce formulaire simple en ligne demandera le numéro du modèle et le numéro de série ainsi que d'autres renseignements généraux sur l'achat. Le numéro RMA, ainsi que les instructions d'expédition vous seront envoyés par courriel. Tout dommage (direct, indirect, spécial, accessoire ou consécutif) au produit à s'être produit durant l'expédition à Tripp Lite ou à un centre de service autorisé de Tripp Lite n'est pas couvert par la garantie. Les produits expédiés à Tripp Lite ou à un centre de service autorisé Tripp Lite doivent être envoyés tout frais de transport prépayés. Inscrivez le numéro RMA à l'extérieur du paquet. Si le produit est encore dans sa période de garantie, incluez une copie de votre facture d'achat. Retournez le produit pour réparation par transporteur assuré à l'adresse qui vous a été donnée lorsque vous avez fait la demande du RMA.

## **Garantie**

#### GARANTIE LIMITÉE DE 2 ANS

Le vendeur garantit que ce produit, s'il est utilisé selon toutes les directives applicables, est exempt de défauts d'origine de matériel et de main-d'œuvre pour une période de 2 ans à partir de la date initiale d'achat. Si le produit s'avère défectueux en matériel ou en main-d'œuvre durant cette période, le vendeur réparera ou remplacera le produit à sa discrétion. Vous pouvez obtenir un service selon cette garantie seulement en livrant ou en expédiant le produit (avec les frais d'expédition et de livraison prépayés) à : Tripp Lite, 1111 W. 35th Street, Chicago, IL 60609 USA. Le vendeur paiera les frais d'expédition de retour. Visitez www.tripplite.com/ support avant de retourner de l'équipement pour réparation.

CETTE GARANTIE NE S'APPLIQUE PAS À L'USURE NORMALE OU AUX DOMMAGES RÉSULTANT D'ACCIDENTS, DEMAUVAIS USAGE, D'ABUS OU DE NÉGLIGENCE. LE VENDEUR N'OFFRE AUCUNE GARANTIE EXPLICITE AUTRE QUE LA GARANTIE EXPRESSÉMENT SIGNIFIÉE À LA PRÉSENTE. EXCEPTÉ SELON LES LIMITES DE LA LOI APPLICABLE, TOUTES LES GARANTIES IMPLICITES, Y COMPRIS TOUTES LES GARANTIES DE QUALITÉ MARCHANDE OU DE CONFORMITÉ À UN BESOIN PARTICULIER, SONT LIMITÉES EN DURÉE À LA PÉRIODE DE GARANTIE ÉNONCÉE CI DESSUS ET CETTE GARANTIE EXCLUE EXPLICITEMENT TOURS LES DOMMAGES ACCESSOIRES OU CONSÉCUTIFS. Certaines juridictions ne permettent pas la limitation de la durée d'une garantie implicite et certaines juridictions ne permettent pas la limitation ou l'exclusion de dommages accessoires ou consécutifs, en conséquence, les limitations et les exclusions ci dessus pourraient ne pas s'appliquer à vous. Cette garantie vous donne des droits légaux spécifiques et vous pourriez avoir d'autres droits selon les juridictions.

MISE EN GARDE : L'utilisateur devra prendre soin de déterminer avant de l'utiliser si cet appareil convient, est adéquat et sûr pour l'usage prévu. Puisque les applications individuelles sont sujettes à de grandes variations, le fabricant ne fait aucune représentation ni n'offre de garantie quand à l'applicabilité et à la conformité de ces appareils pour une application particulière.

#### Numéros d'identification de conformité aux règlements

À des fins de certification et d'identification de conformité aux règlements, votre produit Tripp Lite a reçu un numéro de série unique. Ce numéro se retrouve sur la plaque signalétique du produit, avec les inscriptions et informations d'approbation requises. Lors d'une demande d'information de conformité pour ce produit, utilisez toujours le numéro de série. Le numéro de série ne doit pas être confondu avec le nom de la marque ou le numéro de modèle du produit.

La politique de Tripp Lite en est une d'amélioration continue. Les spécifications sont sujettes à changement sans préavis.

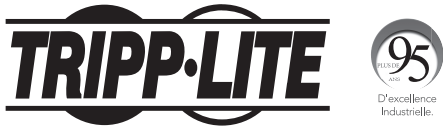

#### 1111 W. 35th Street, Chicago, IL 60609 USA • www.tripplite.com/support

21-03-394 93-3038\_RevC